## **Instalacija operativnog sistema**

(Windows XP Professional SP2)

Step 1.

Da bi poceo instalaciju treba da stavis CD(butabilni) u CD-ROM i restartujes racunar.E sada da bi instalacija krenula treba da podesis u BIOS-u da ti je first boot CD-ROM.U BIOS ulazis tako sto odma na pocetak podizanja Win-a pritiskas taster **DEL** i pojavljuje se BIOS.Sada u biosu pronalazis tab **BOOT** i u tom tabu ce pisati **First boot** i secondary boot ali uglavnom na koji ti boot bude CD-ROM ti klikni na njega i pritiskajuci na taster plus**(+)** postavi CD-ROM na first boot a kada to uradis klikni na **F10** pa na **YES** i racunar ce se restartovati.

Step 2.

Posle restartovanja Win se opet "podize" i on ce ti reci **"Press any key for boot from CD…."** i ti naravno klikni neki taster(npr. **ENTER**).Sada se pojavljuje plavi ekran i nesto se kopira(ne diraj nista sada i raduj se jer si na pravom putu)

Step 3.

Sada ti se pojavljuje novi sadrzaj gdje pise da li zelis da:(vidi sliku)

1)Instaliras Win (**Enter**)

2)Da popravis Win (**R**)

3)Da prekines instalaciju (**F3**)

Ti naravno klikni na **ENTER**.

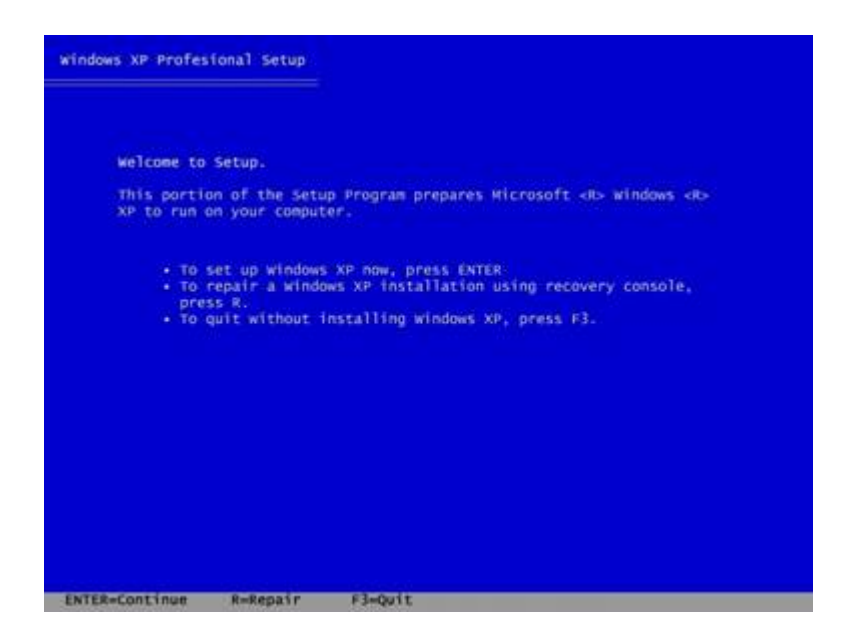

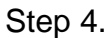

Sledeci text koji se govori o Win-u i ti klikni na **F8** ako se slazes(naravno da se slazes) a ako se ne slazes klikni na **ESC**),uglavnom tvoje je da kliknes na **F8**. (vidi sliku)

#### Windows XP Licensing Agreement

Microsoft WIndows XP Professional

THIS SOFTWARE IS PROVIDED BY THE AUTHORS "AS IS" AND ANY EXPRESS OR IMPLIED WARRANTIES, INCLUDING, BUT NOT LIMITED TO, THE IMPLIED WARRANTIES OF MERCHANTABILITY AND FITNESS FOR A PARTICULAR PURPOSE ARE DISCLAIMED. IN NO EV

Portions of this software are based in part on the work of Massachusetts<br>Institute of Technology, Because Microsoft has included the Massachusetts<br>Institute of Technology, Because Microsoft has included the Massachusetts<br>i

include the following text that accompanied such software:<br>Copyright © 1989,1990 by the Massachusetts Institute of Technology, All<br>Rights-Reserved.

WITHIN THAT CONSTRAINT, permission to use, copy, modify, and distribute this<br>software and its documentation for any purpose and without fee is hereby<br>granted, provided that the above copyright notice appear in all copies a

Step 5.

Sledeci korak je da odredis na koju particiju zelis da instaliras OS tj kliknes na zeljenu particiju pa na **ENTER**. (vidi sliku)

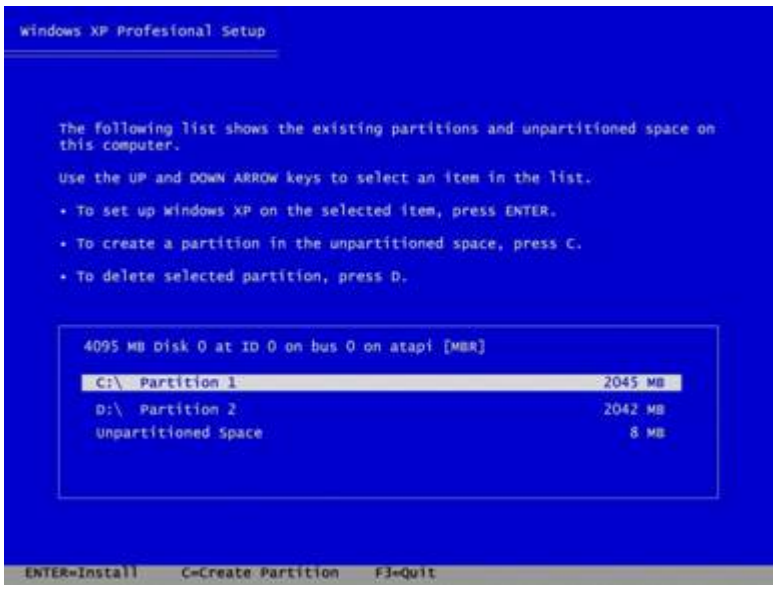

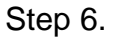

Na sledeci prozor treba da kliknes na "**C**" jer je primjetio da tu vec postoji OS(kako je pametan) (nema slike)

Step 7.

Sada je vrijeme da tu particiju formatiras tj da obrises sve podatke sa nje i imas ponudjeno da biras izmedju **NTFS**(quick ili normal) i **FAT32**(quick ili normal).

**Quick** opcija brze formatira a **normal** sporije formatira ali zato ima omogucenu opciju detekcije tzv "bad sectors" na hard disku.Mislim da je najbolje da odaberete "**Format the partition using the NTFS file system**". (vidi sliku)

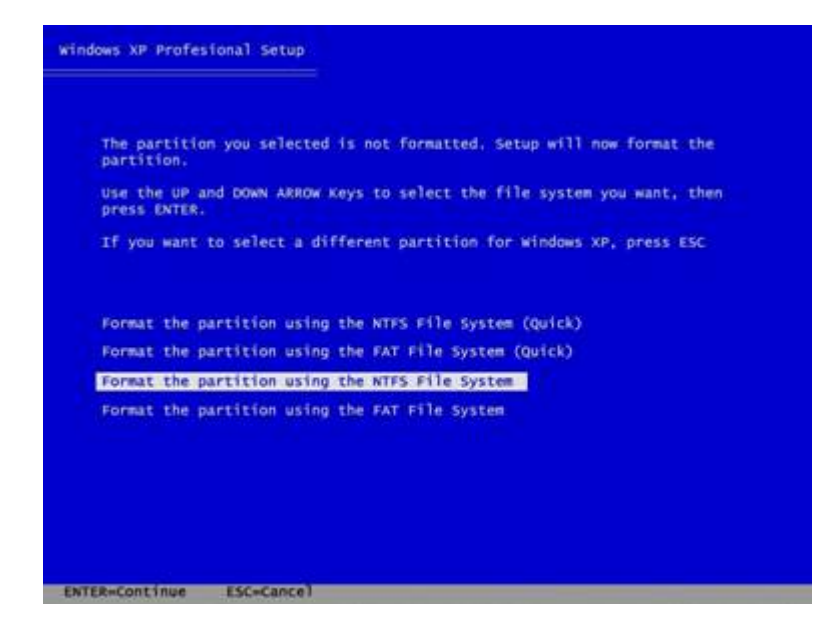

Step 8.

Sada ne diras nista jer sada formatira(brise) prethodnu verziju OS kako bi instalirao XP na svjeze formatiranom hard disku. (vidi sliku)

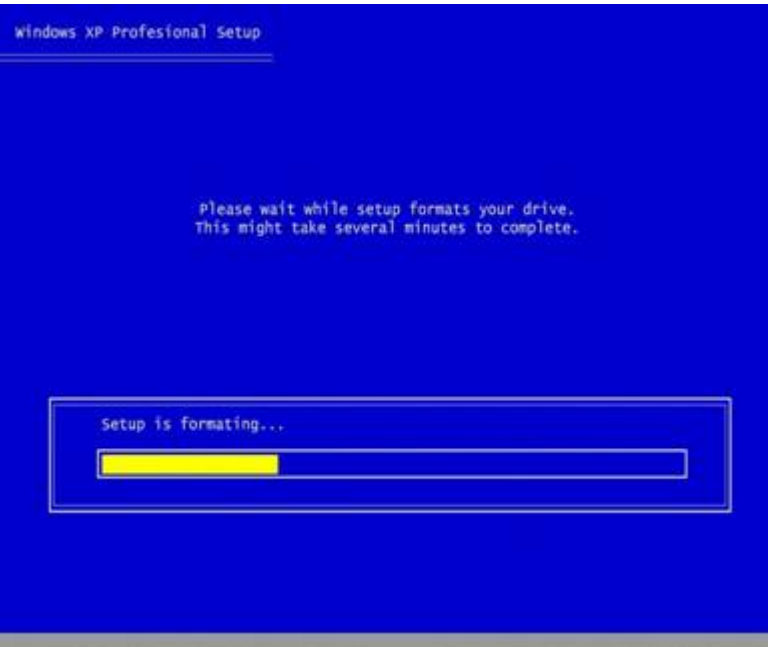

Step 9.

Sada opet odmaras jer sada kopira fajlove. (vidi sliku)

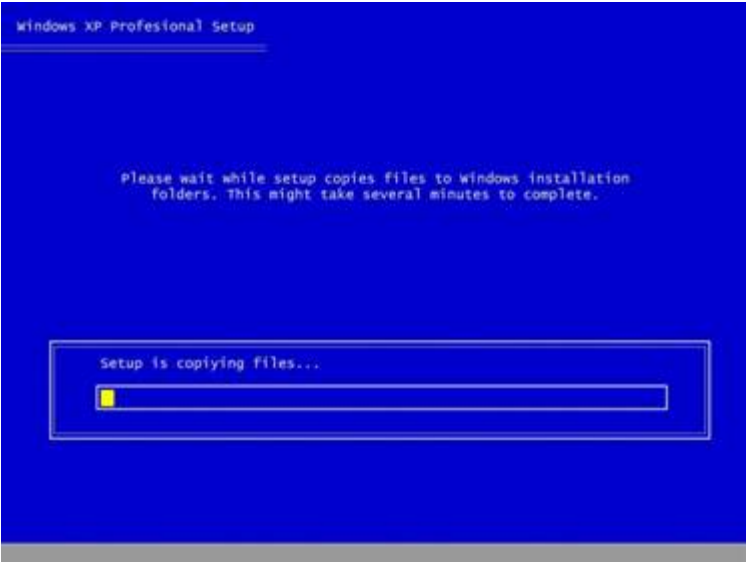

Step 10.

Kada zavrsi kopiranje ne diraj nista jer ce Win da sam restartuje. (vidi sliku)

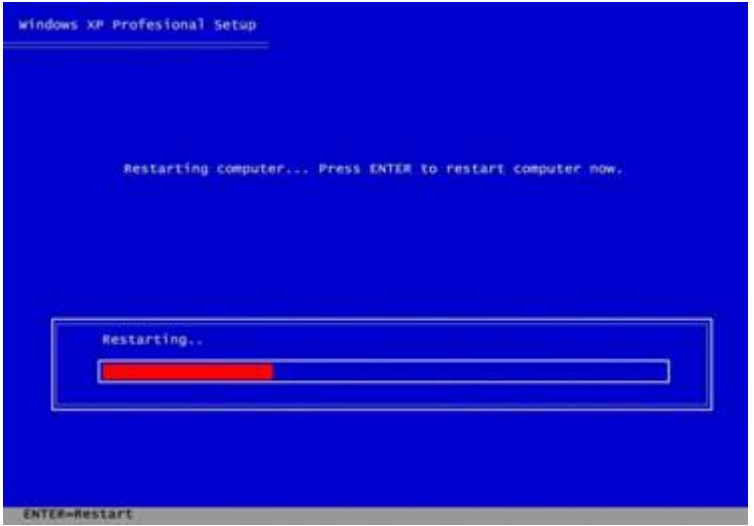

Step 11.

Sada posle restarta ce te komp opet pitati **"Press any key for boot from CD…"**  ali ovaj put ne diraj nista(**NE PRITISKAJ**) samo gledaj I uzivaj jer ce sada komp sam da radi.

**NAPOMENA**:Monitor moze(ali ne mora) da se pali,gasi **2-3** puta ali ne brini jer ti je monitor OK. (vidi sliku)

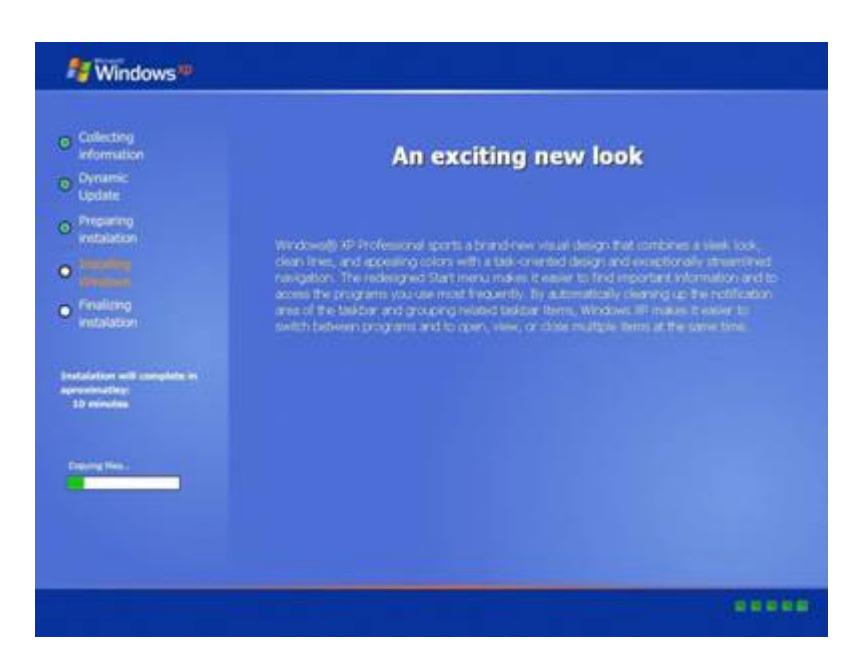

Step 12.

Posle odredjenog vremena otvara se prozor **Regional and Language Options** i tu podesavas tastaturu i klikni na prvi **CUSTOMIZE** i kada ti se otvori novi prozor ti ces na prvi iskakajuci meni da selektujes **Serbian(Latin)** a na drugi **Serbia and Montenegro** a sada klikni na **Applay** pa na **OK** pa sada na taj prozor klikni na **NEXT**. (vidi slike)

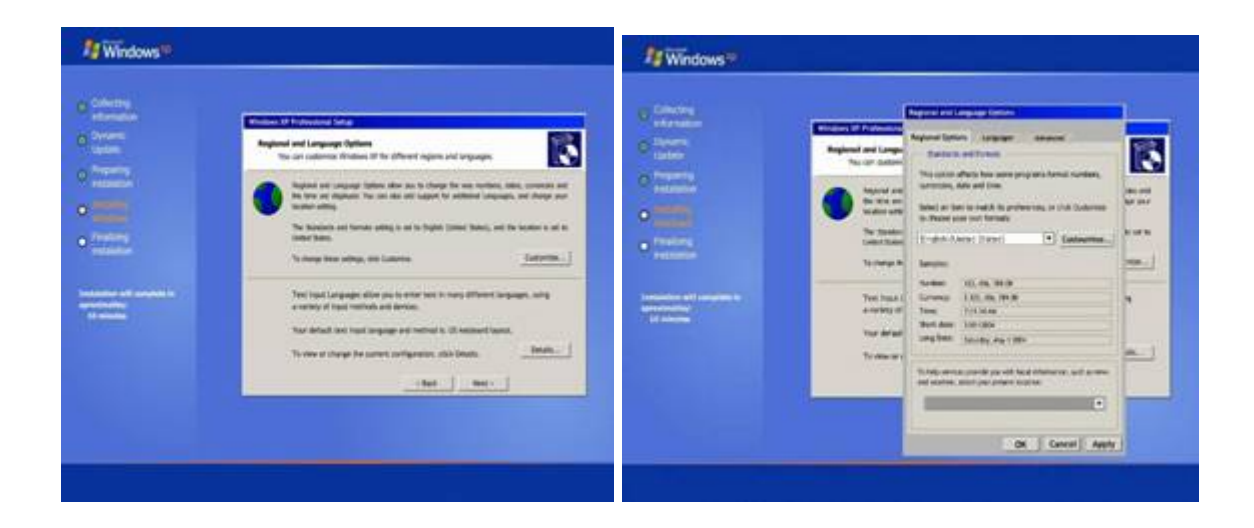

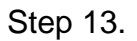

Kada si kliknuo/la NEXT na prethodni prozor pojavljuje se prozor gdje trebas da ukucas tvoje ime i ime organizacije(**tvoje ime i ime kompa**) i kliknes na NEXT. (vidi sliku)

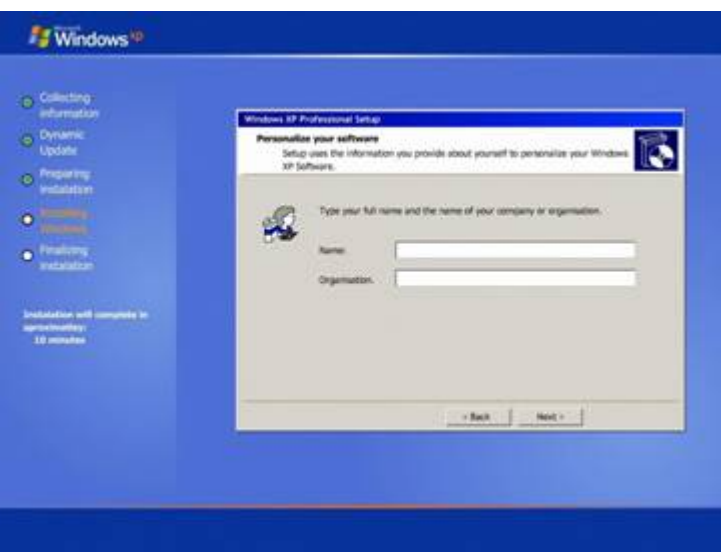

# Step 14.

Sada se pojavljuje prozor gdje trebas da ukucas **product key** tj serial number sa omota CD-a i kliknes NEXT i onda se pojavljuje prozor gdje postavljas password(ako hoces) a ne moras i klikni na NEXT. (vidi slike)

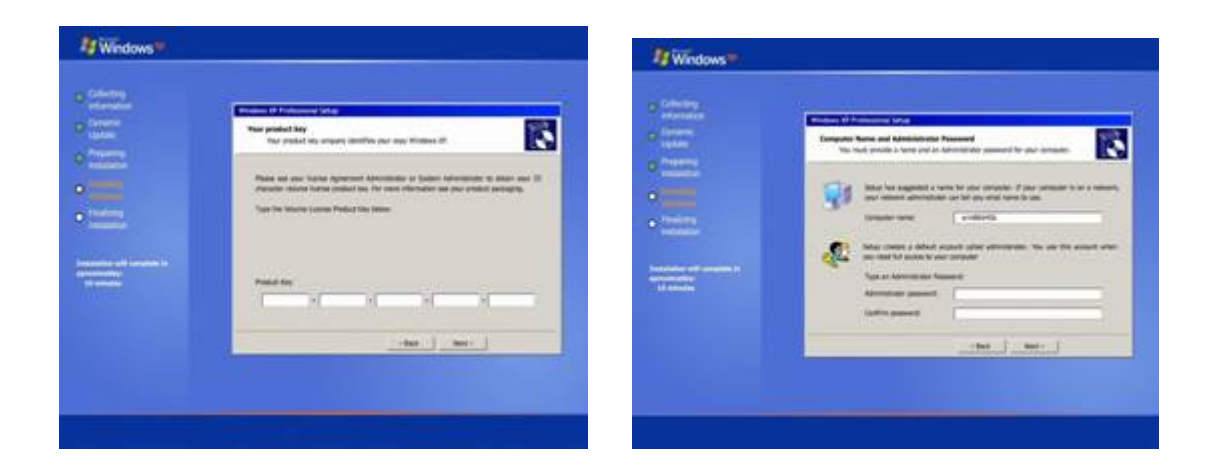

Step 15.

Sada moras da podesis vrijeme i region tj na **Time Zone** ces staviti (**GMT +1 Belgrade…**). (vidi sliku)

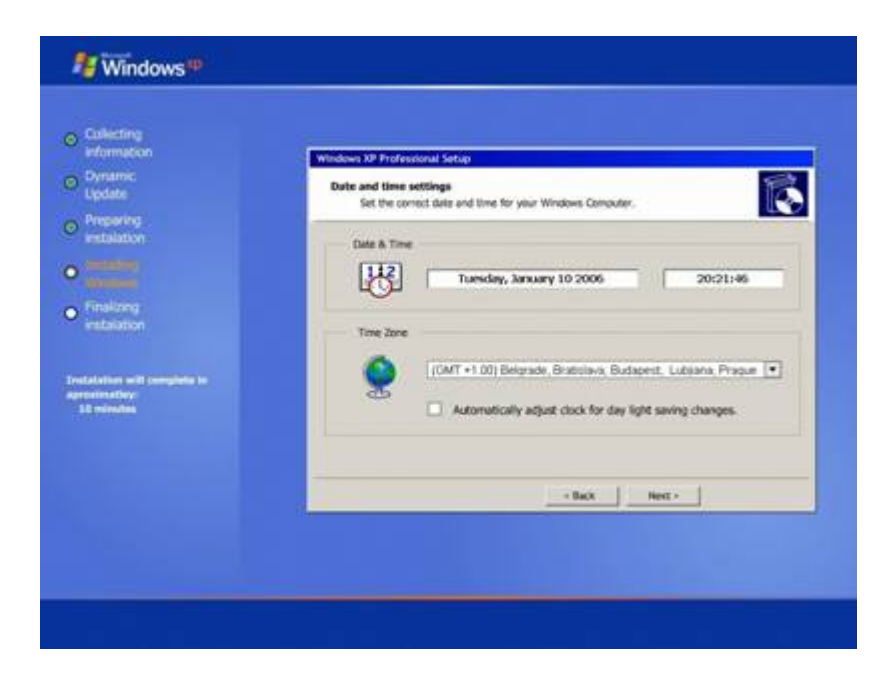

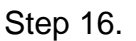

Kada kliknes na NEXT kod podesavanja vremena Win ce opet poceti nesto da kopira I posle odredjenog vremena ce se pojaviti prozor gdje treba podesish mrezu(network) ali tu samo klikaj na **NEXT** i posle snimanja komp ce da se restartuje a ti po obicaju ne diraj nista.

### Step 17.

Posle restarta komp se opet pali i ti opet nemoj da diras nista(**ne diraj**) i sada ce da ti se zahvaljuje **Microsoft** i ti klikni na Next i pojavljuje se prozor **Help protect my computer** i ti postavi na **Recomended** pa Next pa na sledeci prozor ukucas svoje ime i klik na **Finish**.Sada se konacno Windows pojavio i ti treba da budes srecan/a.Sada je red da izvadis CD pomilujes ga i kazes hvala ti **nirre** na pomoci.

#### Step 18.

Sada je red da instaliras drajvere i to ovim redom prvo **maticnu plocu(motherboard**) pa **graficku** pa **zvucnu** pa **modem** pa onda ako imas stampac,skener i druge I/O uredjaje.Posle instalacije svakog drajvera obavezno restartujte PC.